## PROCEDIMENTO PARA ABERTURA DE PROTOCOLO ON-LINE

- 1 ACESSE A PAGINA: riodooeste.atende.net;
- 2 CADASTRE-SE (se tiver cadastro passe para etapa 4);

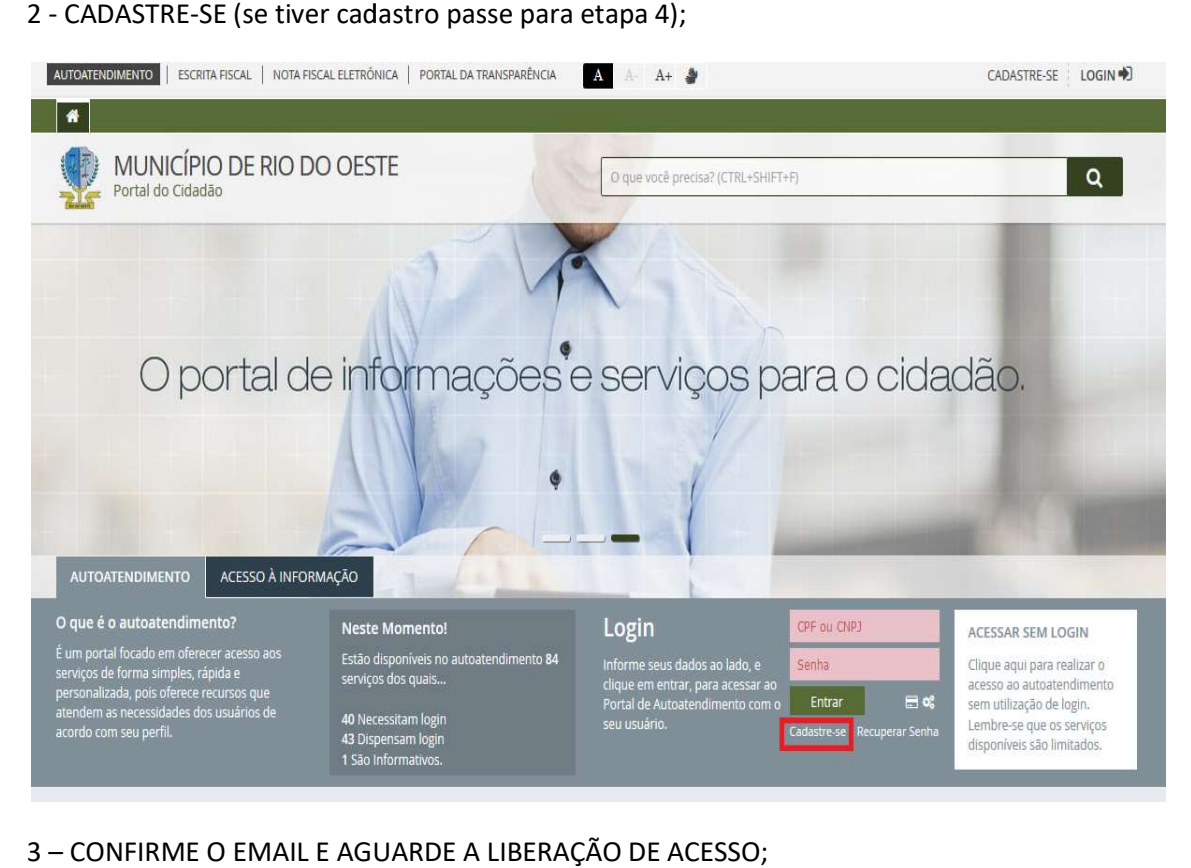

- 3 CONFIRME O EMAIL E AGUARDE A LIBERAÇÃO DE
- 4 FAÇA LOGIN ;

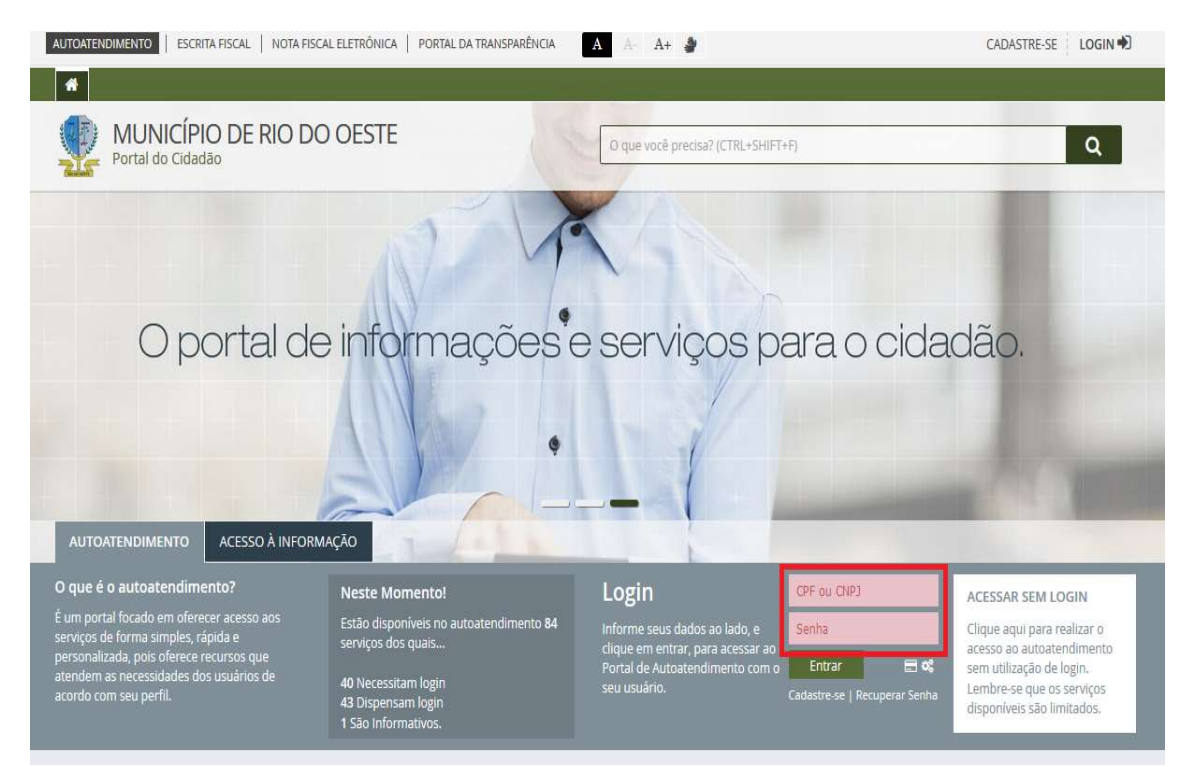

## 5 – SERVIÇOS DESTAQUES –> EMISSÃO DE PROTOCOLO;

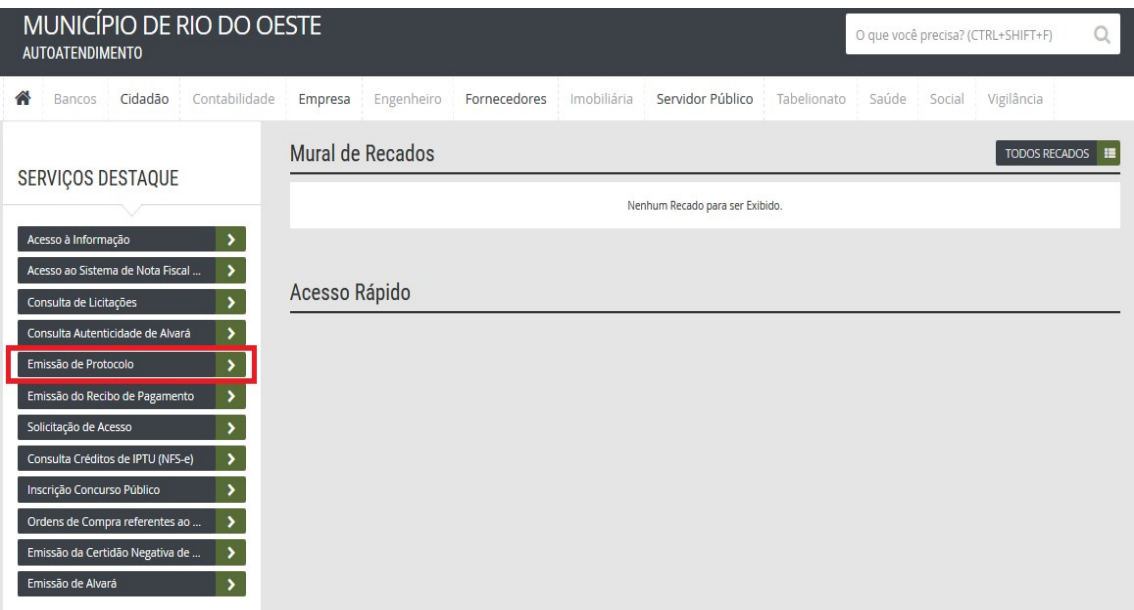

6 – PREENCHA OS CAMPOS;

## ACCUNTO: CURACCUNTO E PEC ASSUNTO, SUBASSUNTO E DESCRIÇÃO.<br>Com a solicitação necessária.

OBS.: Anexar documentos caso necessário.